# **StatsWales / StatsCymru**

StatsWales, provided by the Welsh Government, is a free to access website containing official statistics about Wales. Topics include:

- Agriculture
- Business, economy and labour market
- Census
- Community safety and social inclusion
- Education and skills
- Environment and countryside
- Equality and diversity
- Health and social care
- Housing
- Local government
- National survey for Wales
- Population and migration
- Sustainable development
- Tourism
- Transport
- Welsh language

The data can be manipulated to create your own downloadable charts and tables.

### **Access**

Enter the URL<https://statswales.wales.gov.uk/Catalogue> into your web browser. This takes you to the introductory web page about StatsWales and has links to tutorials to help you use the service and other features such as setting up e-mail alerts. This website is bilingual, click on the Cymraeg link to access the site in Welsh.

## **Locating data**

There are two ways to search for data:-

- 1. Browse the Catalogue on the left menu. Some categories have sub-levels. Navigate to the dataset required.
- 2. Use the search box found in the top right corner. You will get a list of results matching your search term(s).

StatsWales > Business, economy and labour market > Businesses > VAT businesses > VAT registered business stock by area and yea

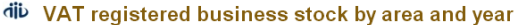

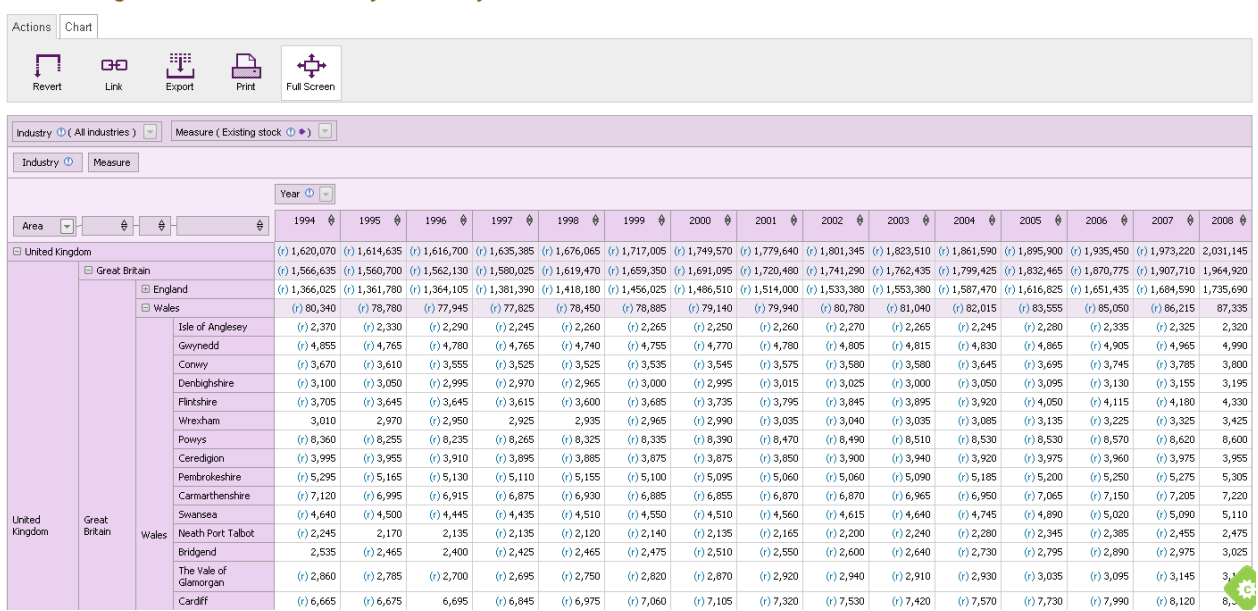

### **Data toolbar**

On the **Actions** tab you have:

- 1. **Revert** to remove all customisation and return to the original view.
- 2. **Link** creates a hyperlink for the dataset as shown. If you customise it, the hyperlink will be for that set, not the original.
- 3. **Export** here you can export the dataset as shown in Excel.
- 4. **Print** presents your information as shown in a printable version.
- 5. **Full screen** removes some website information so you can more easily view the dataset. In full screen mode click again to return to normal view.

### **Organising data**

Once you have your dataset you can customize the view by clicking on the  $+$  or  $-$  for the categories on the left. You can use the drop down menus on headers to choose specific elements to display.

### **Chart tab**

Click on the **Chart** tab and **Show chart**. The default is a bar chart but you can change this using the options in the toolbar.

You can customise your view of the data using the same options as before.

### **Register**

By registering with the website you can subscribe to and save datasets.

For alternative formats please contact

Tel: 01792 295697 Email: **library@swansea.ac.uk**

BB CC – Institution Content/LibraryISSResources/Database Guides 3/2013